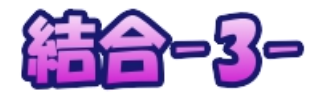

Picosmos Toolsで写真を楽しく便利に!

 $\times$ 

外側余白  $10$ 

ミニ冊子を作る

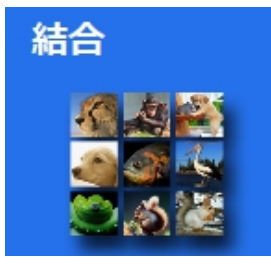

以前『ミニ冊子を作ってみよう』と云う Word で作る講座がありまし

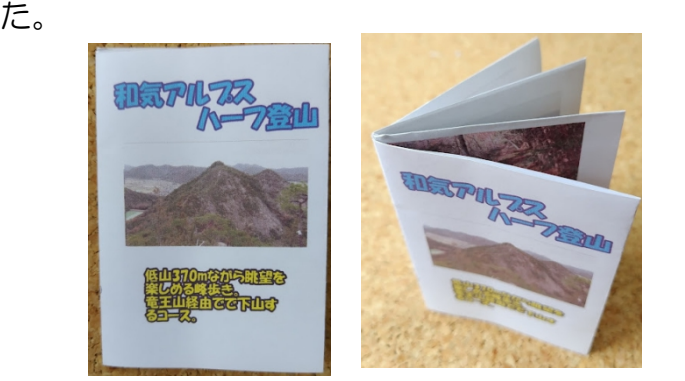

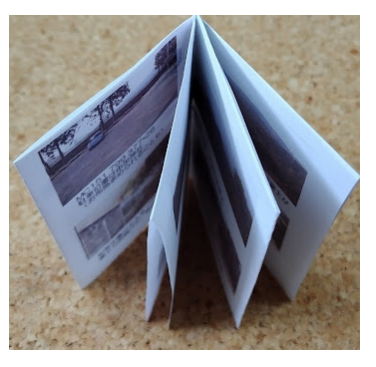

これを『結合&編集』で行うと面倒な設定必要なく簡単に行うことが出来ます。PTimage 保存後の特性を使用して可能になる裏技です!

1. レイアウトを作る

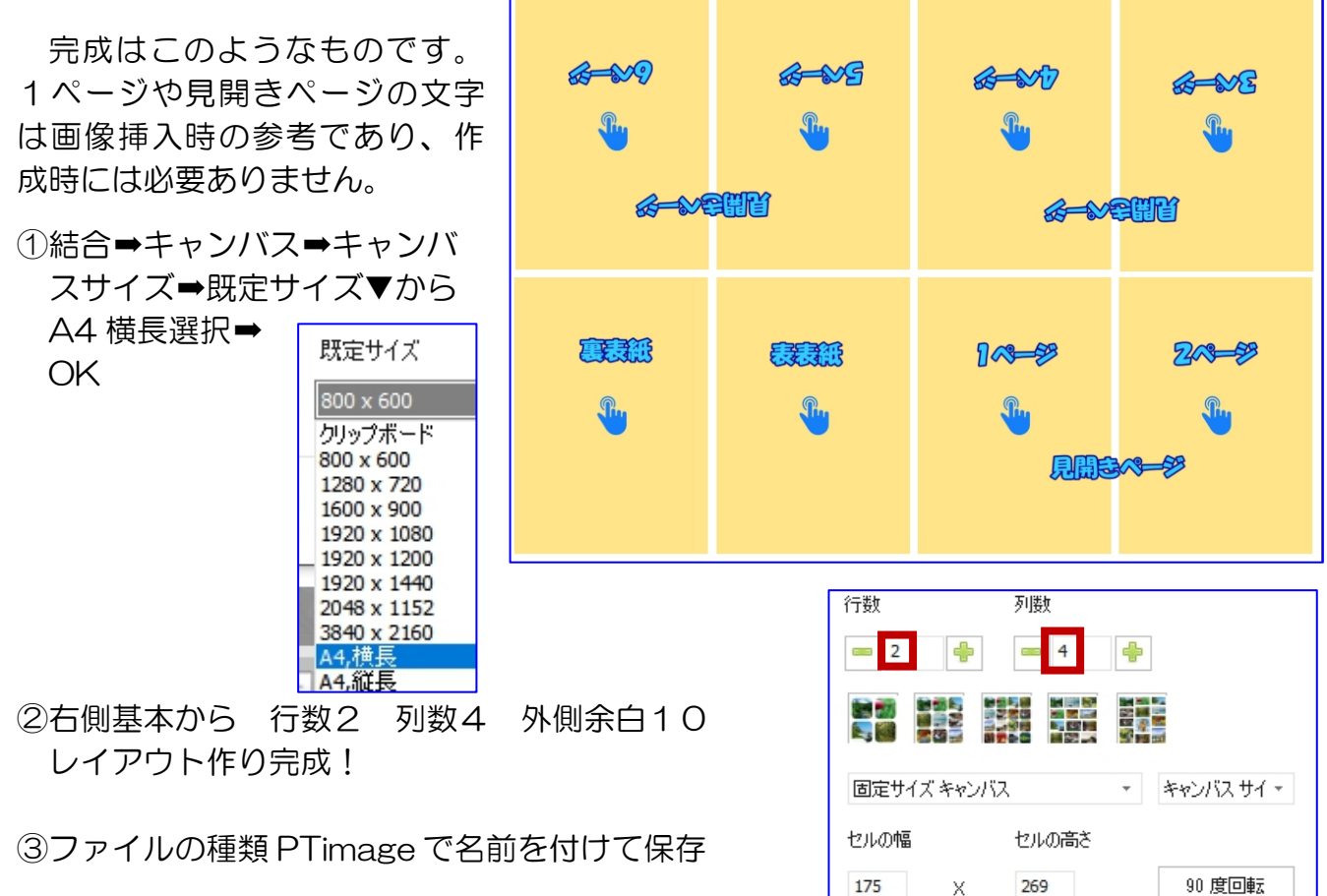

来るようになった現在、 紙に記録する効果・意味 を考えて作成しないと、 アルバム折り紙作っただ けに成りかねません。

ら地図を添付する、美味 しかったものはその写真 すからこそ生かせる冊子

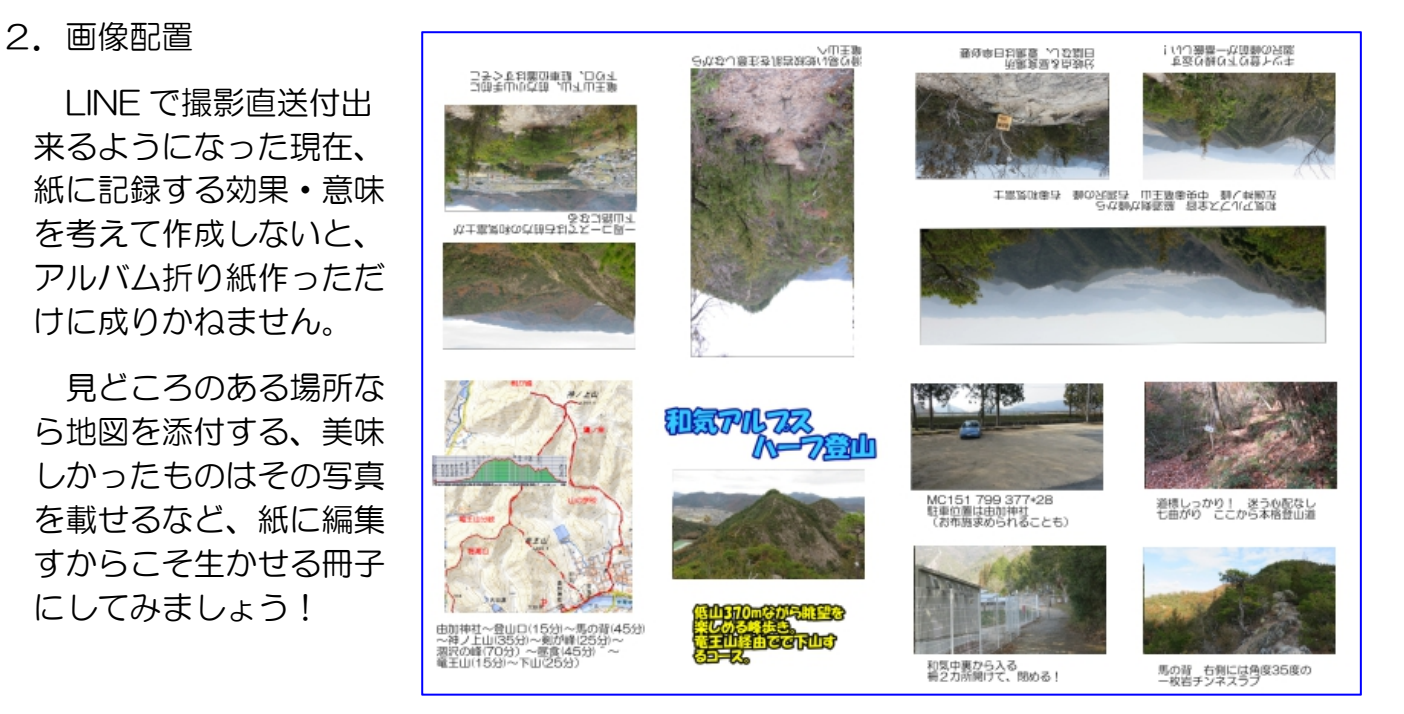

①編集→既存のイメージを開く → 保存した PTimage 選択→開く 開いた状態 ②タイトル挿入:画像挿入後でも良いのですがこれから行う 作業内容の意識付けのためにも最初に記入する \*Tマーククリック \*フォント選択 :HGP 創英角ホップ体など \*フォントサイズ:48 **\*フォントスタイル選択: ▲ ▲ ▲ など** \*タイトル入力➡OK 横幅狭いので1行8文字程度です、2行表示などで対処 \*ドラッグ移動 ③タイトル画像配置 **WEIZEL** \*既存のイメージを開く →画像選択→開く \*画面右下%を25%程度に調整 ■ 印刷 ● 25%  $*W$ in $+$ Shift $+$ S \*画像を囲む \*PTimage タグをクリック➡タイトル枠内で右クリック ➡貼付け 画像やタイトル文字を動かそうとしても黄色枠が上面に なって動かせない時は、一度下部のレイヤーリストから 白紙をクリックすることで動かせるようになります 尚、黄色枠は折り目位置を表す目印になっていますから 最後に削除します ④1頁~2頁に画像配置 上記③の作業を繰り返す 適時説明文挿入 説明文字は飾り文字ではなく通常のフォ ントが良い サイズも 22 など

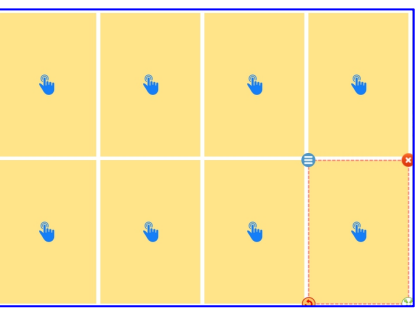

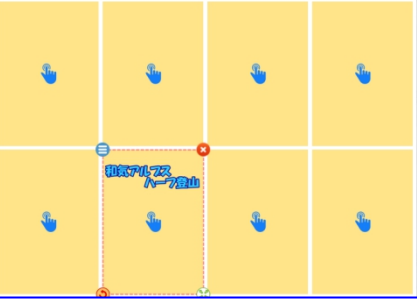

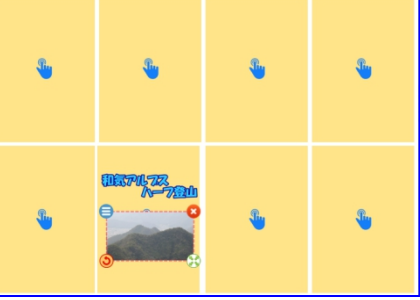

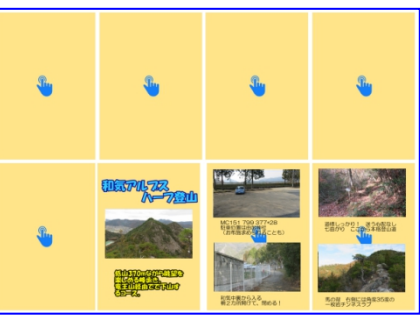

IT-ふたば会 プラザ会場テキスト

⑤見開きページに画像配置

③と同じ手順ですが%表示は 30%程度 \*画像回転して配置 ▲ ∴ ごちらかを2回クリック \*文字回転も ( ) おん どちらかを2回クリック

- ⑥ ⑤~⑥ページ画像配置
- ⑦最終ページ(裏表紙)には地図と所要時間を入れてみまし たいしょう しんしょう しんしゅう しんしゅう しんしゅう しんしゅう しんしゅう

⑧黄色枠削除

\*レイヤーリスト表示の枠をクリック \*ハサミ ※ クリック \*次の枠を選びハサミ ※ クリック

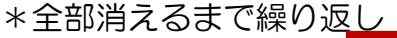

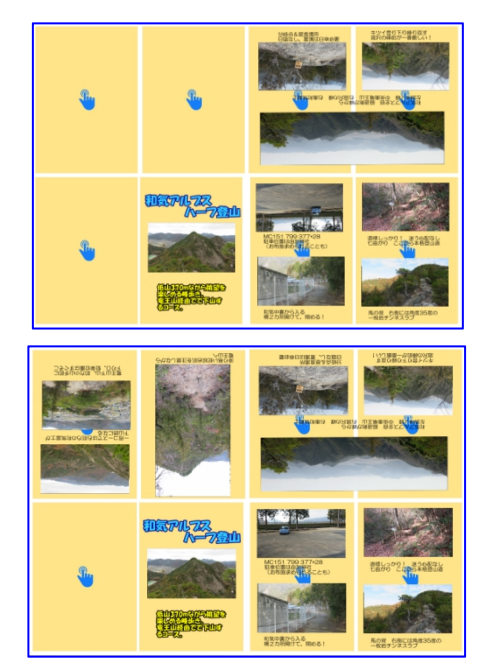

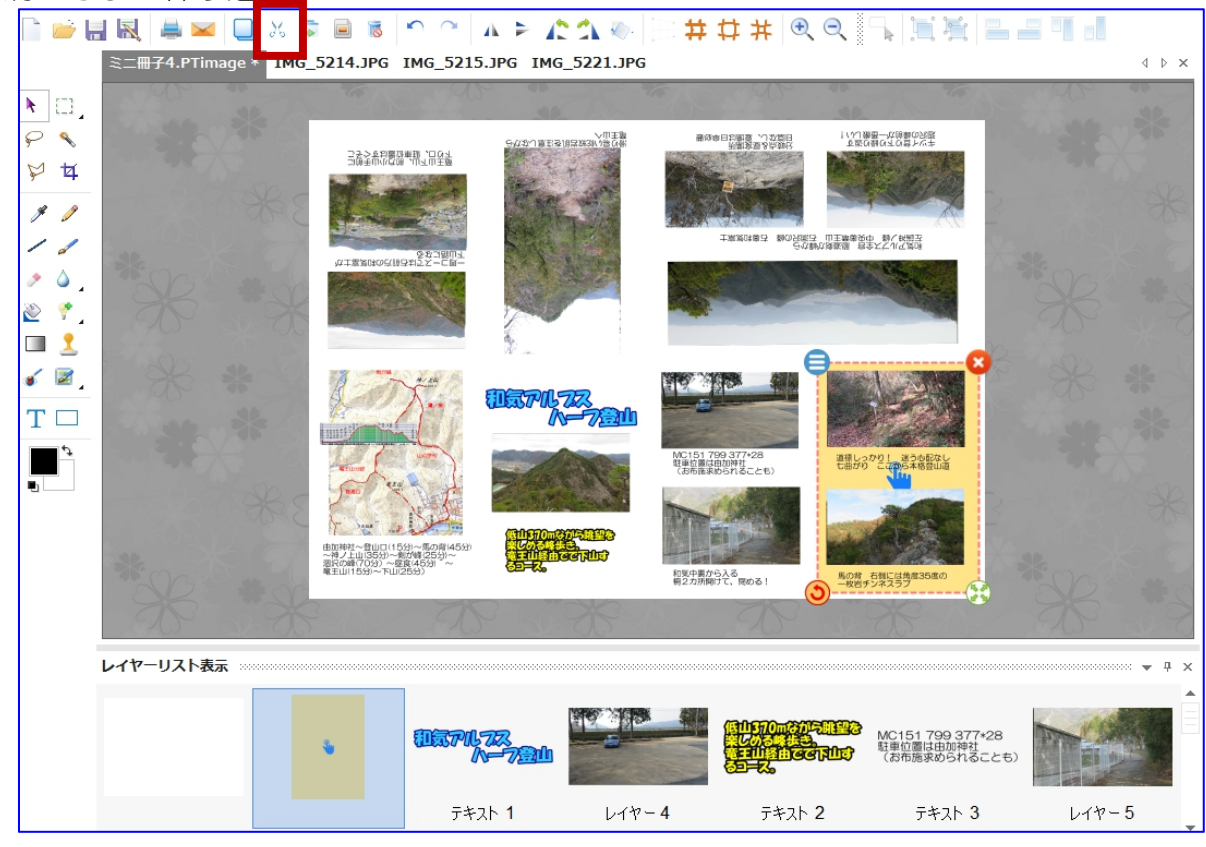

⑨保存 jpg

- ⑩印刷:R5/08 現在プラザ会場複写機は故 障して使用出来ませんので、印刷確認は各 自自宅となります。
- ⑪折り方は右図を参照:横中央半分に切れ目 を入れる必要があります

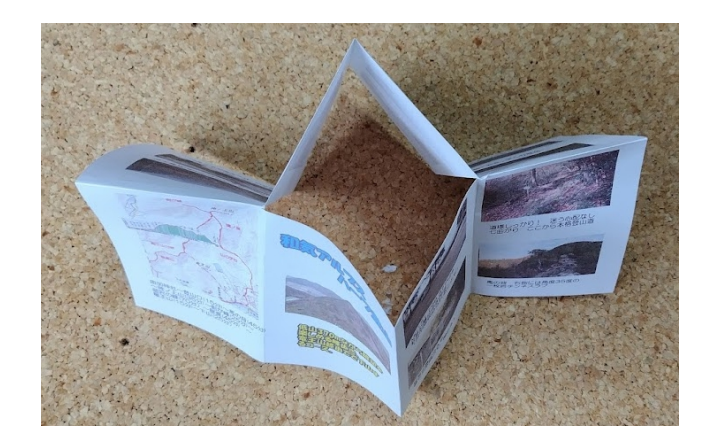